# **ENC Support** 操作方法

一般財団法人 日本水路協会

第3版 2022/1/1

# 目次

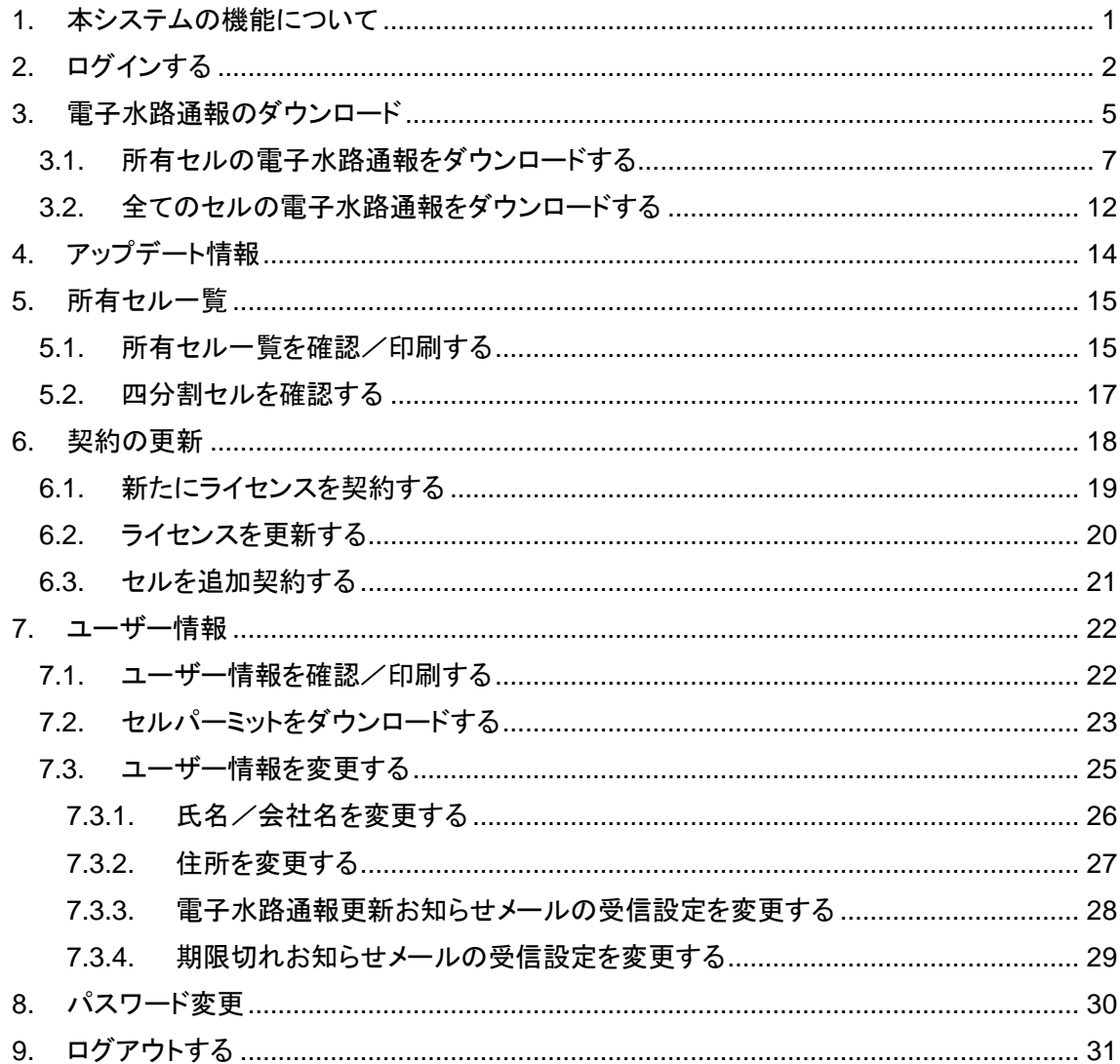

# <span id="page-2-0"></span>**1.** 本システムの機能について

ENC Support では以下の機能を利用することができます。

- 電子水路通報のダウンロード セルのアップデート情報をダウンロードすることができます。
- アップデート情報の確認 電子水路通報の最新の更新日を確認できます。
- 所有するセルの確認 所有するセル情報の確認や印刷ができます。
- 契約申込書のダウンロード セルの追加購入や継続契約、新規ライセンスの申込みに必要なファイルのダウンロ ードができます。
- ユーザー情報の確認・変更 ユーザー登録情報の確認や変更、印刷ができます。

#### パスワードの変更

ログイン時に必要なパスワードを変更できます。

# <span id="page-3-0"></span>**2.** ログインする

#### ENC Support を利用するには、登録済みライセンスでのログインが必要です。

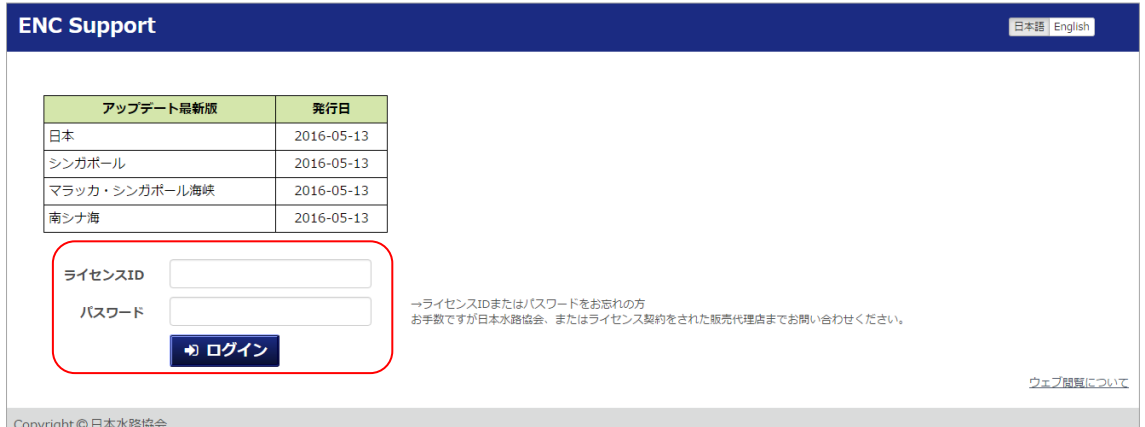

- **1.** ブラウザで ENC Support URL(https://www.enc.jha.jp/enc-support/) にアクセスします。
- **2.** ライセンス ID、パスワードを入力して「ログイン」ボタンをクリックします。
- 初期パスワードは、ライセンス登録時のメールアドレスが設定されています。
- パスワードを忘れてしまった場合は、日本水路協会、またはライセンス契約をされた販売 代理店までお問い合わせください。
- サービスが停止中の場合、以下のように表示され、ログインできません。

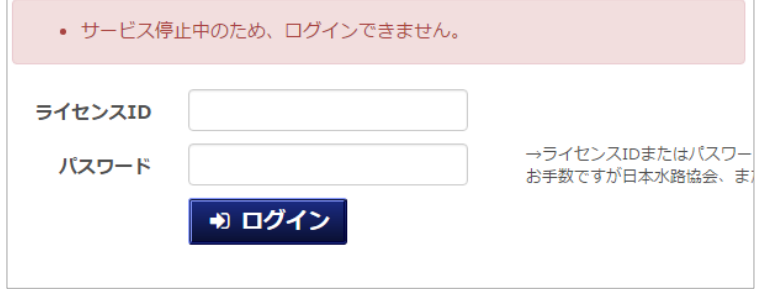

すでにログインしている場合、入力欄の代わりに以下のように表示されます。

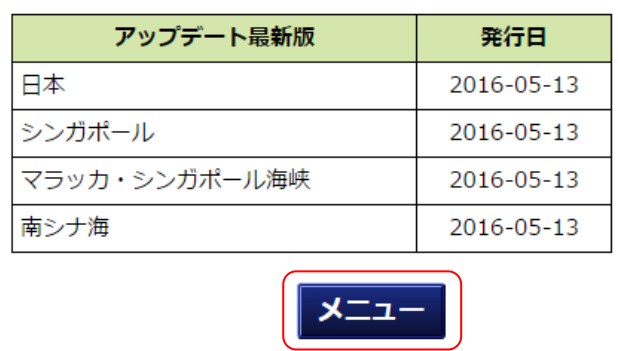

「メニュー」ボタンをクリックすると、「電子水路通報のダウンロード」画面に移動します。 別のライセンスでログインしたい場合は、「メニュー」ボタンをクリックした後、画面上部の「ロ グアウト」ボタンからログアウトし、別ライセンスで再度ログインしてください。

ログインすると、各画面の上部にヘッダーが表示されます。

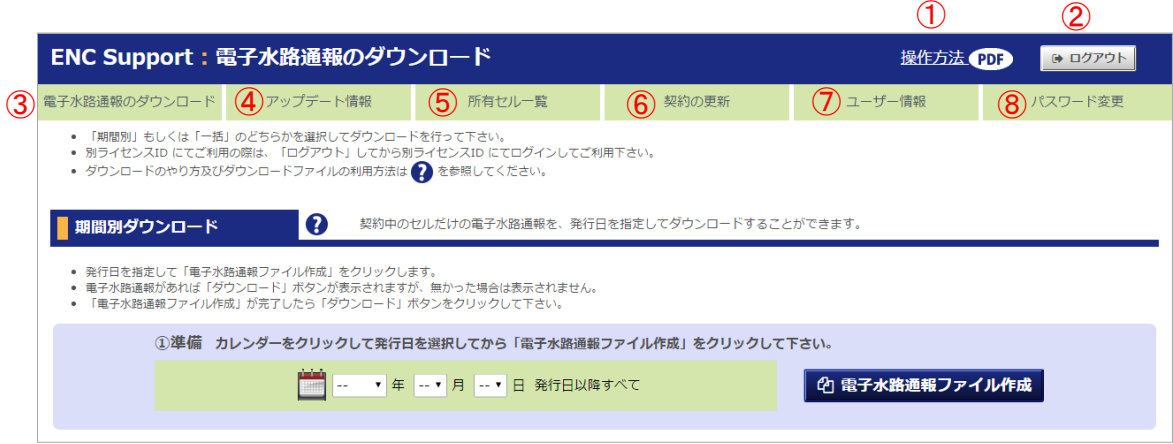

- ① 「ENC Support」全体のマニュアルをダウンロードする場合は、こちらをクリックしてくださ い。
- ② 「ENC Support」の利用を終了する場合は、こちらをクリックしてください。
- ③ 電子水路通報のダウンロードは、こちらをクリックしてください。
- ④ アップデート情報の確認は、こちらをクリックしてください。
- ⑤ 所有するセルの確認は、こちらをクリックしてください。
- ⑥ 契約申込書のダウンロードは、こちらをクリックしてください。
- ⑦ ユーザー情報の確認・変更は、こちらをクリックしてください。
- ⑧ パスワードの変更は、こちらをクリックしてください。

契約中のセルに四分割セルが発行された場合、お知らせのポップアップが開きます。 当マニュアルの 3. 電子水路通報のダウンロード や 7.2. セルパーミットをダウンロードする を 参考に BaseCD やセルパーミットをアップデートしてください。

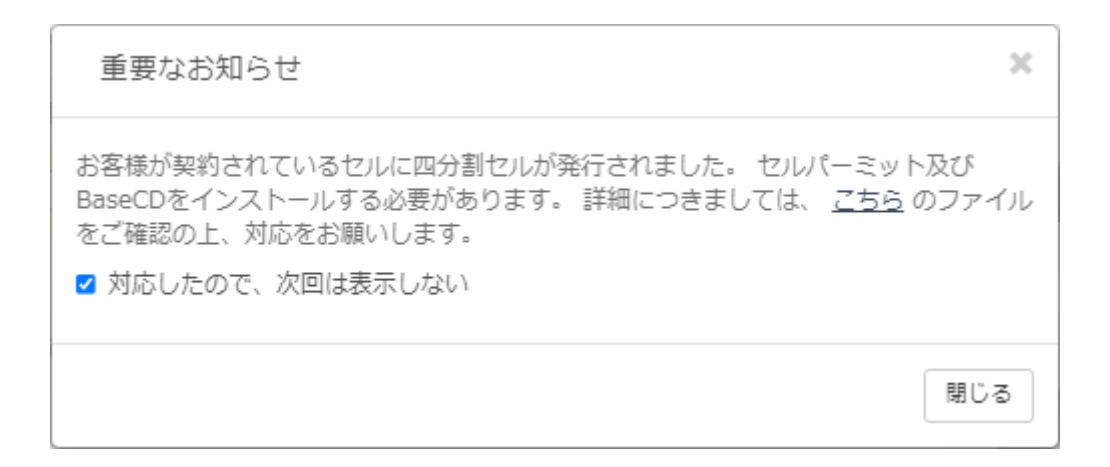

「対応したので、次回は表示しない」にチェックを入れて「閉じる」をクリックすると、再び四 分割セルが発行されるまでの間ログイン時にポップアップが表示されなくなります。

# <span id="page-6-0"></span>**3.** 電子水路通報のダウンロード

所有セルの電子水路通報や、全てのセルの電子水路通報のダウンロードができます。

ダウンロードの方法は「期間別ダウンロード」と「一括ダウンロード」の 2 種類あります。

「期間別ダウンロード」とは、期間を指定してログインラインセンスが所有しているセルの電子水 路通報のみダウンロードできます。

ダウンロードしたファイルのサイズが小さいので、定期的に電子水路通報を利用しているユー ザーにおすすめです。

「一括ダウンロード」とは、すべてのセルの 12 ヶ月分の電子水路通報が含まれているデータを ダウンロードすることができます。

ダウンロードしたファイルのサイズは大きいので、しばらく電子水路通報を利用されていないユ ーザーにおすすめです。

航海用電子海図のイメージファイル及び ZIP ファイルもダウンロードすることができます。

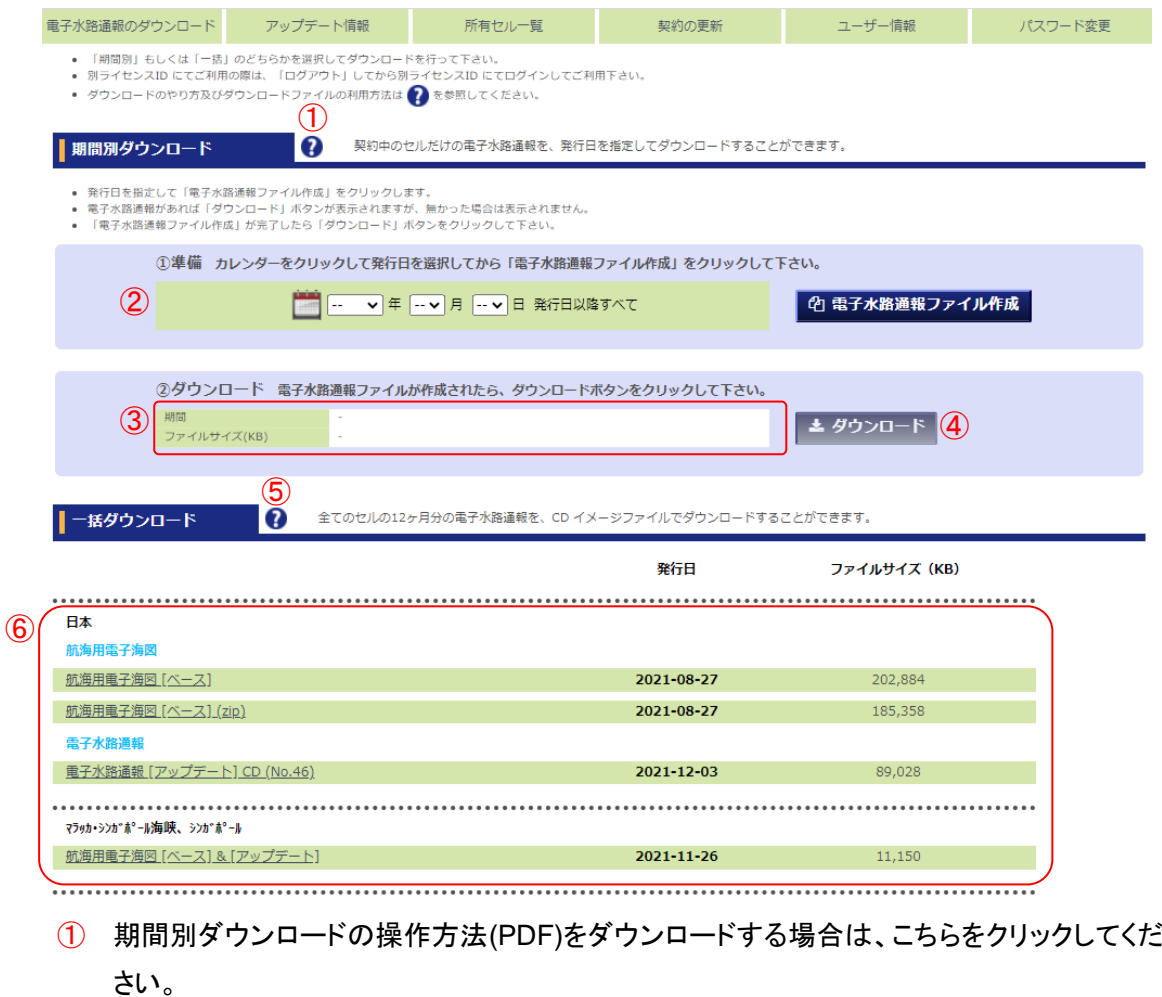

- ② 期間を指定した電子水路通報ファイルの作成を行う場合は、こちらから作成できます。
- ③ 作成した電子水路通報ファイルのダウンロード情報を表示します。
- ④ 電子水路通報ファイルをダウンロードする場合は、こちらをクリックしてください。電子水路 通報ファイルが作成されていない場合は、このボタンは使えません。
- ⑤ 一括ダウンロードの操作方法(PDF)をダウンロードする場合は、こちらをクリックしてくださ い。
- ⑥ 航海用電子海図 CD のイメージファイル・ZIP ファイル、電子水路通報 CD のイメージファイ ルをダウンロードする場合は、こちらからダウンロードできます。

### <span id="page-8-0"></span>**3.1.**所有セルの電子水路通報をダウンロードする

指定した期間内の所有セルの電子水路通報をダウンロードできます。

ダウンロードするファイルを、以下の手順で作成します。

- [1.](#page-8-1) [ダウンロードするアップデートの開始日を指定する](#page-8-1)
- [2.](#page-9-0) [電子水路通報ファイルを作成する](#page-9-0)
- [3.](#page-10-0) [作成した電子水路通報ファイルをダウンロードする](#page-10-0)

#### <span id="page-8-1"></span>**1.** ダウンロードするアップデートの開始日を指定する

開始日は、カレンダーで日付を指定する方法と、プルダウンで日付を指定する方法があり、 12 か月前の 1 日から本日の間で指定することができます。

※ダウンロードするアップデートの開始日は、必ず既にインストール済みのアップデートの 日付以前としてください。アップデートは期間が連続で無ければならず、途中の期間の データが抜けると電子海図データに矛盾が生じ、正常にインストール出来なくなる可能 性があるためです。

※ダウンロードしたアップデートの期間が、既にインストール済みのアップデートと重複し ても、未インストールのデータのみが読込まれますので問題ありません。

- カレンダーで日付を指定する場合
	- **1.** カレンダーアイコンをクリックします。

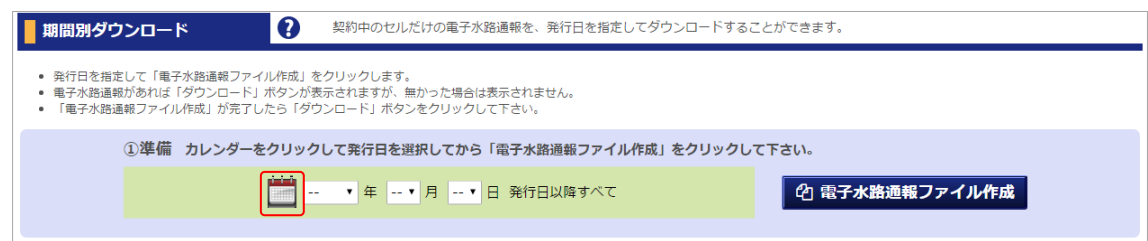

**2.** 表示されたカレンダーから、指定する日付をクリックします。

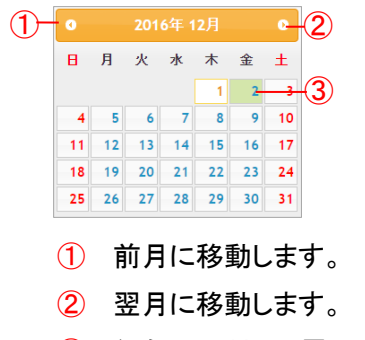

③ 緑色の日付は、電子水路通報の発行日です。

**3.** カレンダーが非表示になり、選択した日付がプルダウンに表示されます。

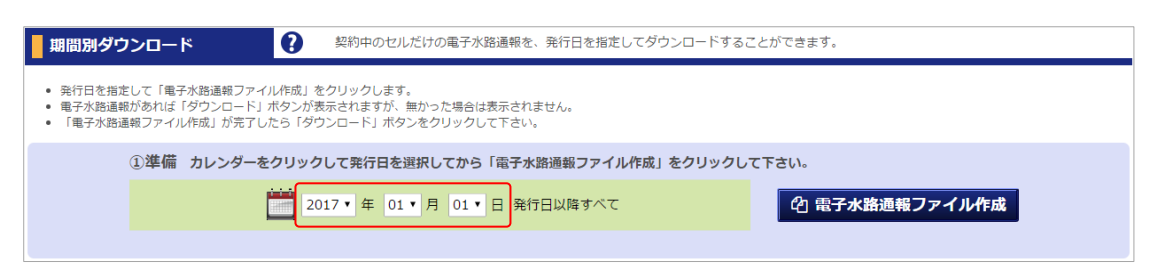

#### ● プルダウンで日付を指定する場合

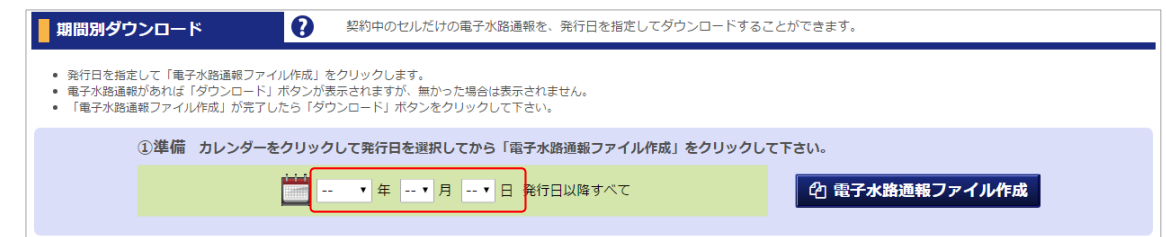

左から、年・月・日の順番で選択してください。

#### <span id="page-9-0"></span>**2.** 電子水路通報ファイルを作成する

指定した日付から本日までの、所有セルの電子水路通報ファイルを作成します。

**1.** 「電子水路通報ファイル作成」ボタンをクリックします。

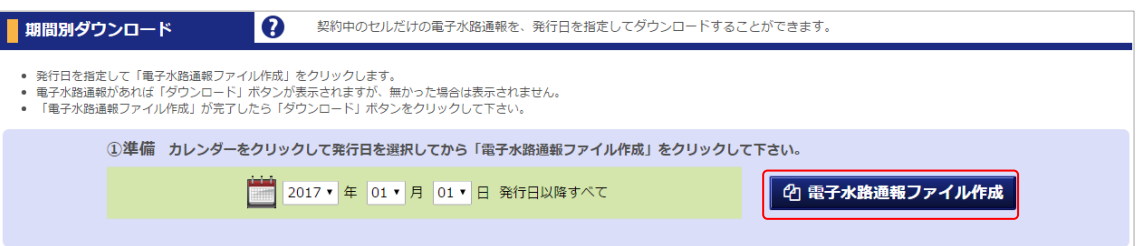

**2.** 確認ダイアログが表示されるので、「OK」ボタンをクリックします。

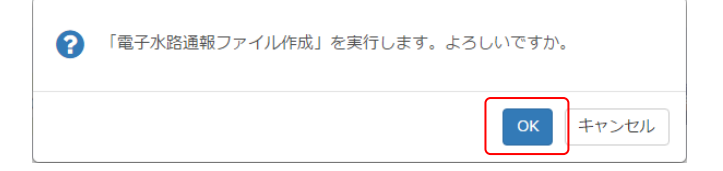

**3.** 電子水路通報ファイルの作成状況は、作成中ポップアップで確認することができま す。

ファイルの作成中は、画面操作はできません。

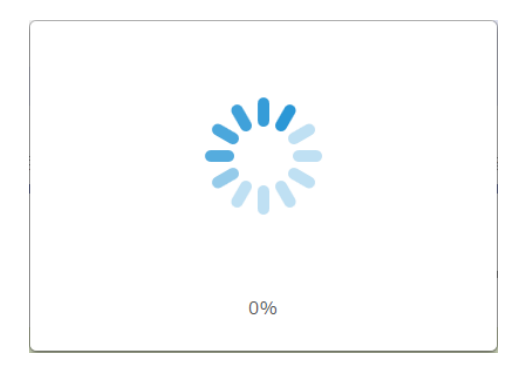

指定した期間内に電子水路通報がなかった場合、以下のメッセージが表示され ます。この時、ファイルは作成されません。

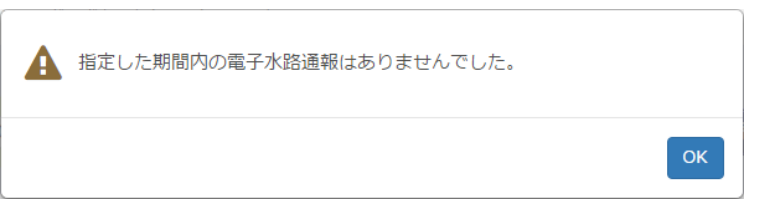

**4.** 電子水路通報ファイルが作成されると、ファイル情報が表示されます。

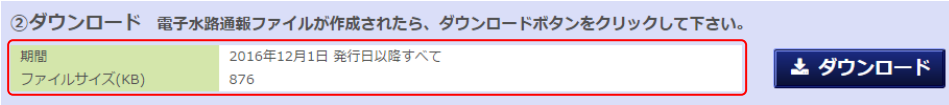

<span id="page-10-0"></span>**3.** 作成した電子水路通報ファイルをダウンロードする

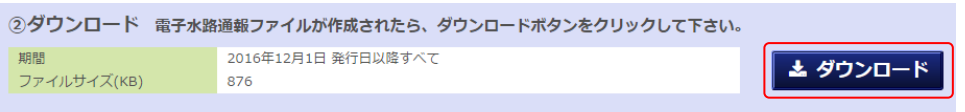

「ダウンロード」ボタンをクリックしてファイルを保存します。

電子水路通報ファイルが未作成・作成中、および指定した期間内になかった場合は、 「ダウンロード」ボタンはクリックできません。

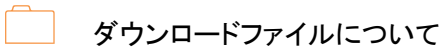

- ZIP 形式にて圧縮された、アーカイブファイルです。
- 所有しているセルの指定期間内に発行された電子水路通報の情報が含まれています。
- ココンダウンロードファイルの利用方法
	- 記録可能な CD を用意します。
	- ダウンロードしたファイルを解凍してください。
	- ボリューム名を「V01X01」として、解凍したファイルの内容を全て CD に書き込んで下さ い。
	- ※ CD 書き込みソフトは、OS によって異なります。
	- ※ ECDIS や ENC 表示ソフトによっては、USB から電子水路通報ファイルを読み込める場 合があります。その場合は、ダウンロードしたファイルを解凍し、解凍したファイルの内 容を全て USB に保存してください。
	- ※ 詳細は、使用する ECDIS、ENC 表示ソフトの取扱説明書にてご確認ください。
- ※ 次の場合、電子水路通報のダウンロード機能を使用することができません。
	- ① ログイン中のライセンスの有効期限が切れている ライセンスの有効期限が切れている場合、以下のように表示されます。 引き続き利用する場合は、契約の更新をしてください。

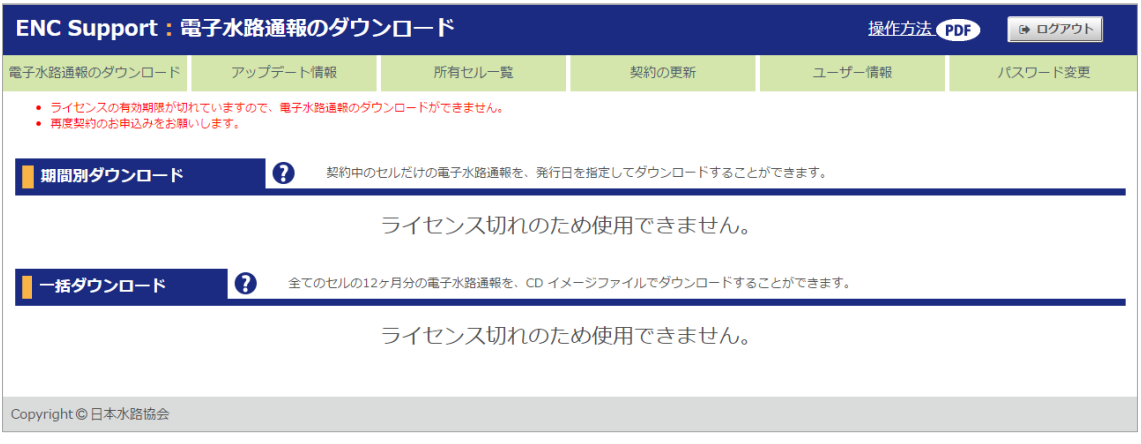

② 電子水路通報のダウンロード機能が停止している 電子水路通報のダウンロード機能が使用できない状態の場合、以下のように表示さ れます。

しばらくしてから再度アクセスしてください。

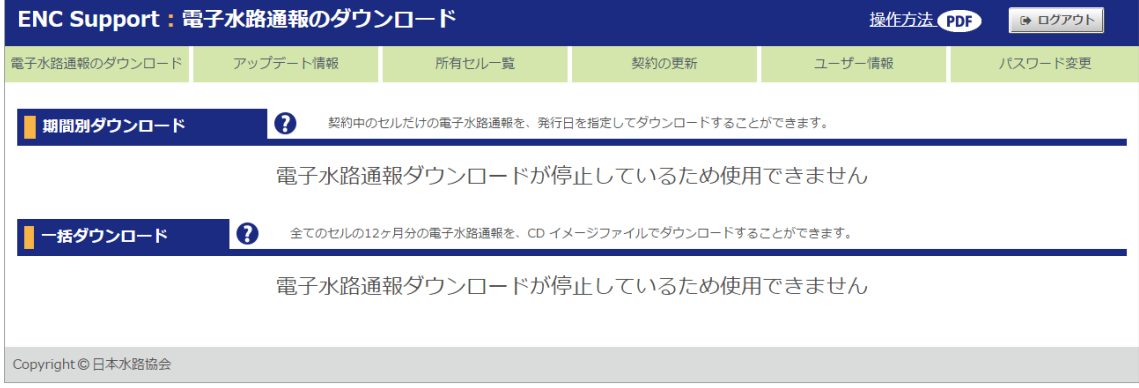

### <span id="page-13-0"></span>**3.2.**全てのセルの電子水路通報をダウンロードする

#### 全てのセルの電子水路通報をダウンロードできます。

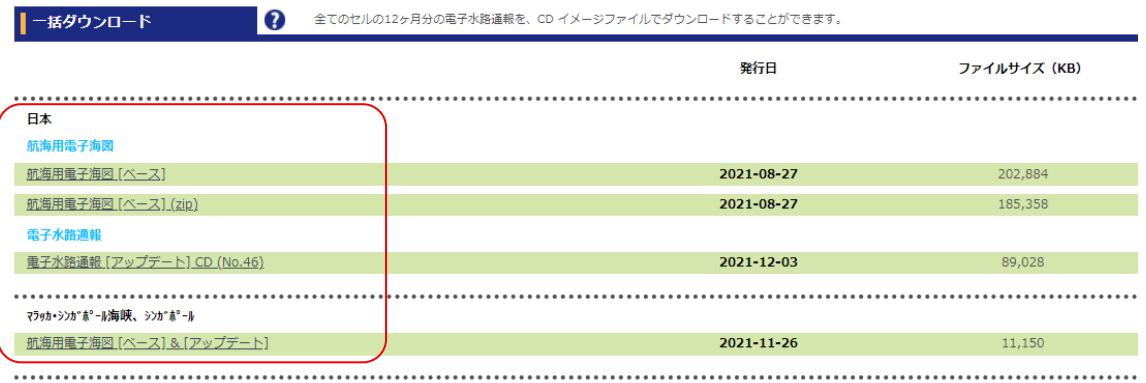

- **1.** 一括ダウンロードから、ダウンロードしたい CD 名称をクリックします。
- **2.** ダウンロードしたファイルを保存します。
	- 航海用電子海図「ベース」は CD イメージファイルです。
	- 航海用電子海図「ベース」(zip)は ZIP 形式にて圧縮された、アーカイブファイルです。 解凍してから、CD-ROM か USB にコピーしてご利用ください。
	- 電子水路通報「アップデート」CD は CD イメージファイルです。
	- 航海用電子海図[ベース]&[アップデート](国外)は CD イメージファイルです。
	- ※ 「CD イメージファイル」とは 電子海図水路通報は、全てのセルの 12 ヶ月分の電子水路通報 CD-ROM のディスクイ メージをそのままファイルにしたものです。 航海用電子海図[ベース]は、最新の電子海図 CD-ROM のディスクイメージをファイルに したものです。
- **Ladge CD イメージファイルの利用方法** 
	- CD イメージファイルを右クリックし、ポップアップメニューの「ディスクイメージの書き込み」 から CD-R/RW に書き込むことができます。
	- 書き込んだ CD-R/RW は、水路協会が提供している航海用電子海図または、電子水路 通報 CD と同じ内容です。
	- ※ Windows7 以前の OS では、CD 書き込み用のソフトウェアを使用して、CD-R/RW に書 き込んでください。
- ※ 次の場合、電子水路通報のダウンロード機能を使用することができません。
	- ① ログイン中のライセンスの有効期限が切れている ライセンスの有効期限が切れている場合は、以下のように表示されます。 引き続き利用する場合は、契約の更新をしてください。

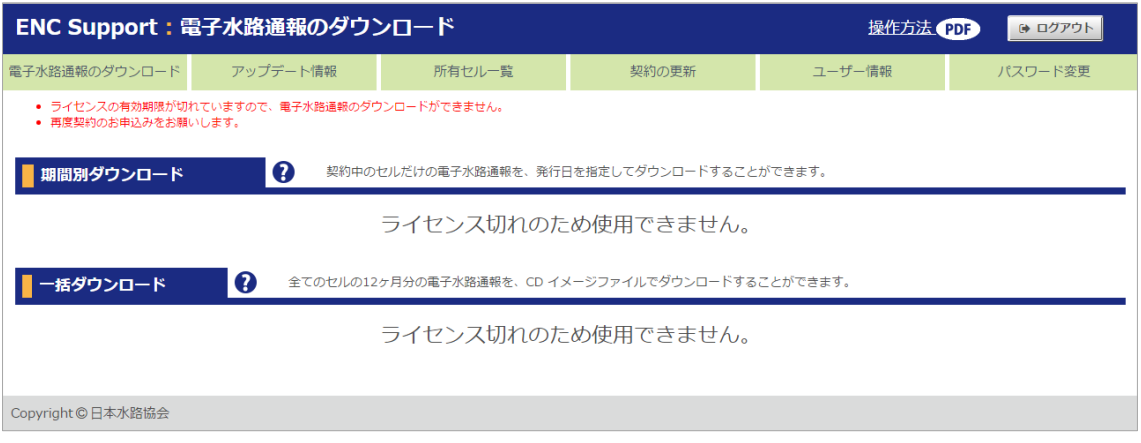

② 電子水路通報のダウンロード機能が停止している 電子水路通報のダウンロード機能が使用できない状態の場合、以下のように表示 されます。

しばらくしてから再度アクセスしてください。

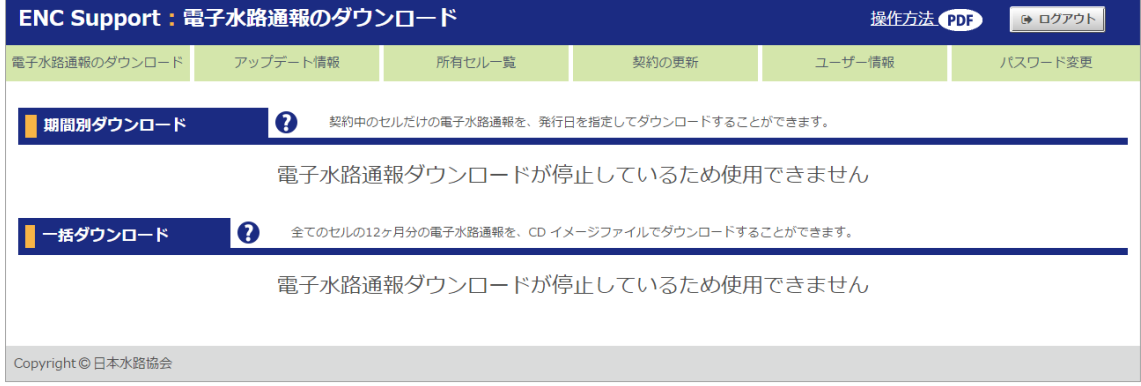

# <span id="page-15-0"></span>**4.** アップデート情報

#### 電子水路通報の最新の更新日を確認できます。

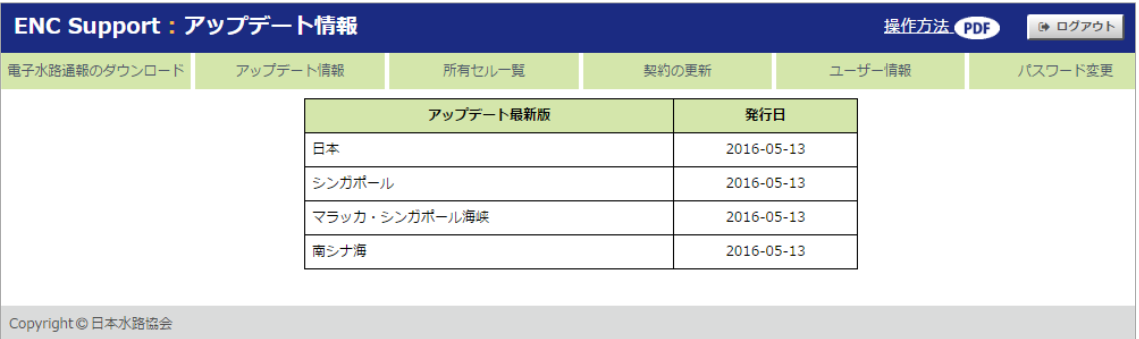

ログイン画面に表示されるアップデート情報と同じ内容が表示されます。

# <span id="page-16-0"></span>**5.** 所有セル一覧

所有するセル情報を確認/印刷できます。

### <span id="page-16-1"></span>**5.1.**所有セル一覧を確認/印刷する

**1.** 所有セル一覧を印刷する場合は、「印刷プレビュー表示」ボタンをクリックして、所有セル一 覧印刷画面を表示します。

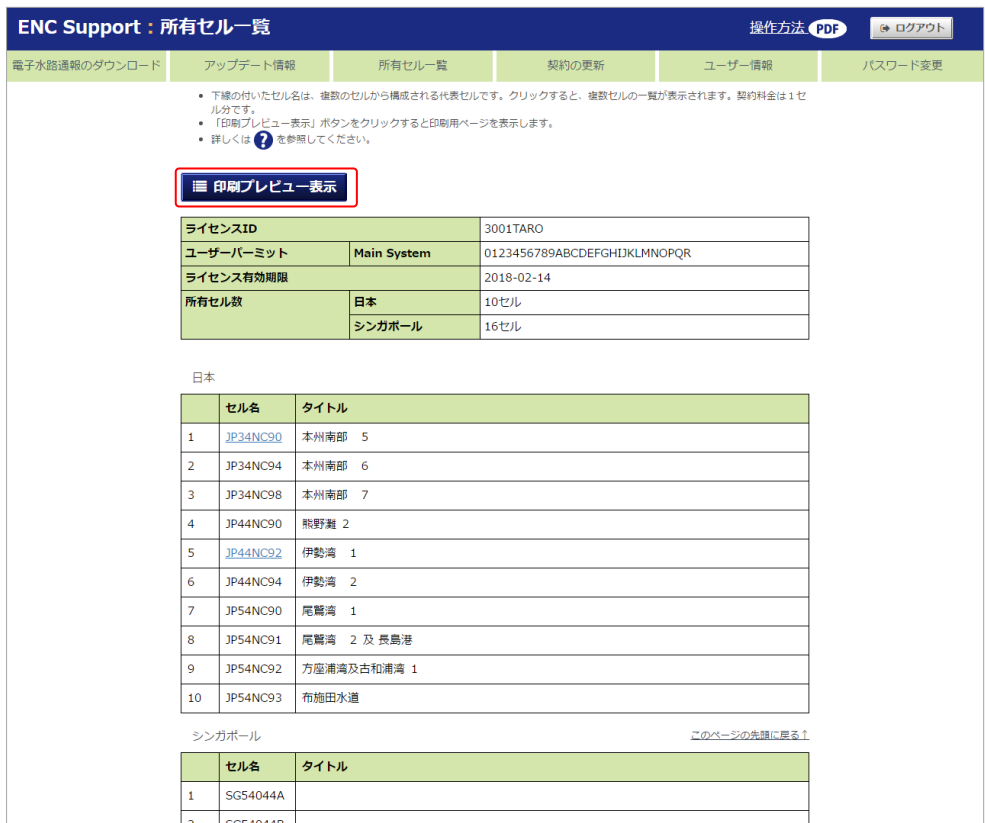

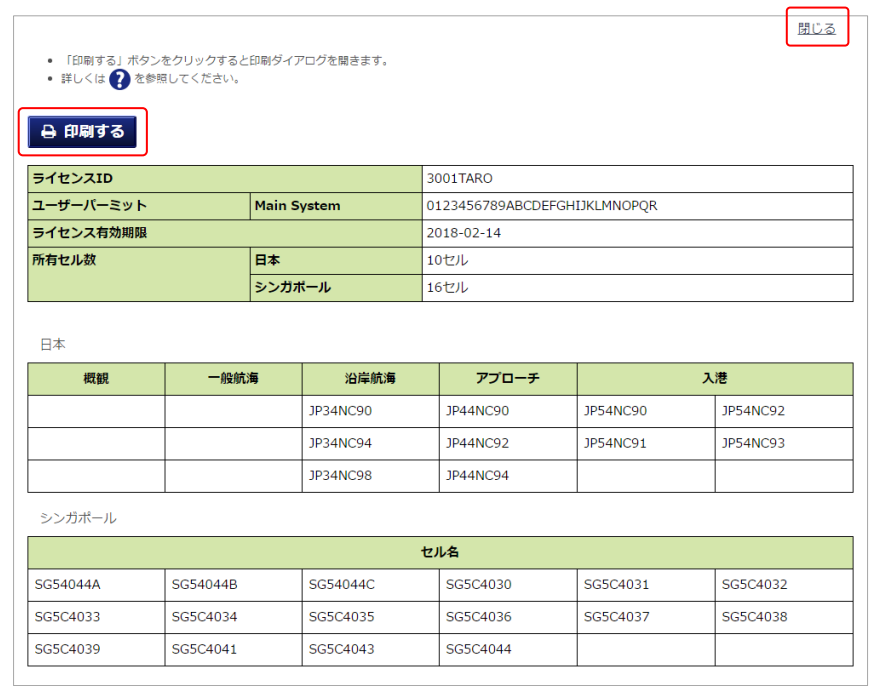

**2.** 所有セル一覧印刷画面の「印刷する」ボタンをクリックします。

- **3.** 印刷ダイアログで「印刷」ボタンをクリックします。
	- 「印刷ダイアログ」が表示されない場合は、ブラウザメニューの「印刷」または「印刷プレ ビュー」から印刷してください。
- **4.** 終了するときは「閉じる」をクリックします。

### <span id="page-18-0"></span>**5.2.**四分割セルを確認する

所有セルに四分割セルが含まれている場合、その内訳を確認することができます。

**1.** 四分割セルの場合、セル名にリンクが付きます。

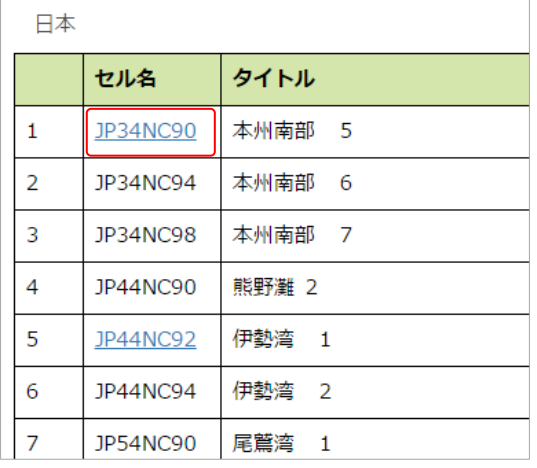

**2.** セル名のリンクをクリックすると、四分割セルの内訳が表示されます。

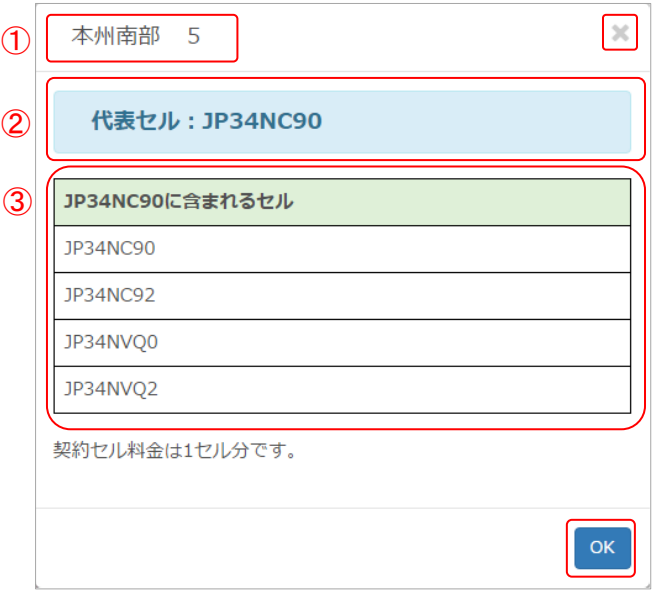

- ① セルのタイトルが表示されます。
- ② 所有セル一覧などに表示される、代表セル名が表示されます。
- ③ 四分割セルの内訳が表示されます。
- **3.** 終了するときは、右上の「×」または「OK」をクリックします。

# <span id="page-19-0"></span>**6.** 契約の更新

セルの追加購入や継続契約、新規ライセンスの申込みに必要なファイルのダウンロードができ ます。

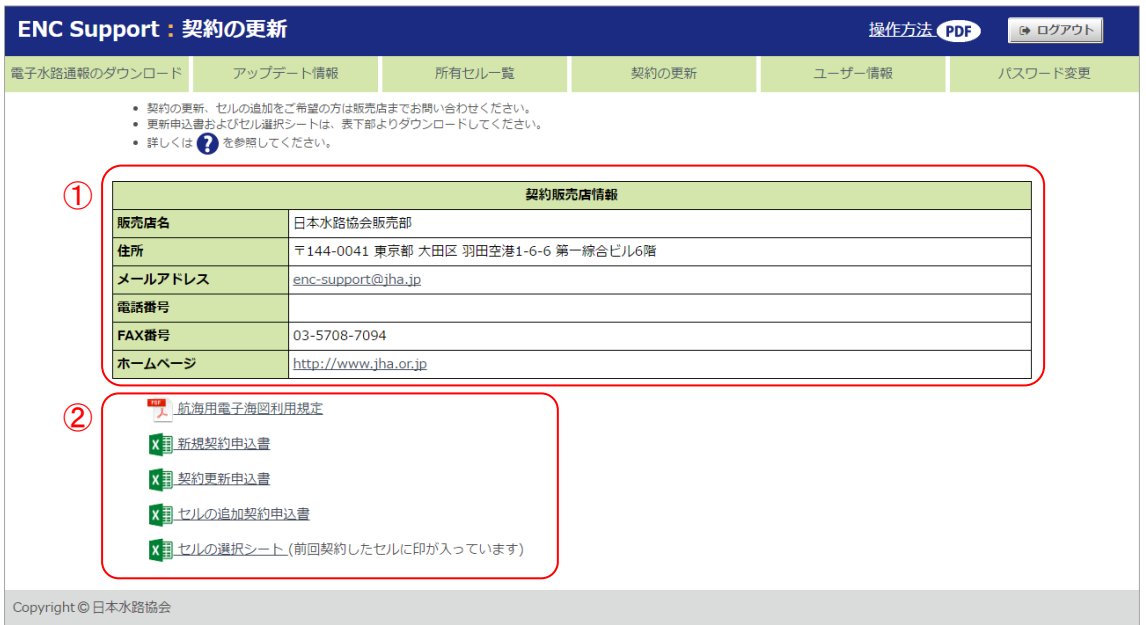

- ① ユーザーが契約中の販売店情報が表示されます。
- ② 契約の更新に必要なファイルがダウンロードできます。

### <span id="page-20-0"></span>**6.1.**新たにライセンスを契約する

- **1.** 「新規契約申込書」をクリックして、"航海用電子海図(ENC)利用申込書【新規】"ファイルを ダウンロードし、必要事項を記入してください。
- **2.** 「セルの選択シート」をクリックして"セルの選択シート"ファイルをダウンロードし契約するセ ルに x または X の文字を記入してください。
- **3.** メールまたは FAX で申し込みます。 【メールの場合】契約販売店情報のメールアドレスの宛先に、「新規契約申込書」と「セル の選択シート」を添付してメールを送信してください。 【FAXの場合】「新規契約申込書」と「セルの選択シート」を印刷し、契約販売店にFAXを送 信してください。

### <span id="page-21-0"></span>**6.2.**ライセンスを更新する

- **1.** 「契約更新申込書」をクリックして、"航海用電子海図(ENC)利用申込書【更新】"ファイルを ダウンロードし、必要事項を記入してください。
- **2.** 契約するセルを変更したい場合は、「セルの選択シート」をクリックして"セルの選択シート" ファイルをダウンロードしてください。「セルの選択シート」には現在契約中のセルに X の文 字が入っています。新たに契約するセルに x または X の文字を記入してください。また、契 約を取りやめるセルから X の文字を削除してください。
- **3.** メールまたは FAX で申し込みます。 【メールの場合】契約販売店情報のメールアドレスの宛先に、「契約更新申込書」を(契約 するセルを変更する場合は「セルの選択シート」も)添付してメールを送信してください。 【FAX の場合】「契約更新申込書」を(契約するセルを変更する場合は「セルの選択シート」 も)印刷し、契約販売店に FAX を送信してください。

### <span id="page-22-0"></span>**6.3.**セルを追加契約する

- **1.** 「セルの追加契約申込書」をクリックして、"航海用電子海図(ENC)利用申込書【追加】"フ ァイルをダウンロードしてください。
- **2.** 「セルの選択シート」をクリックして、"セルの選択シート"ファイルをダウンロードしてください。 「セルの選択シート」には現在契約中のセルに X の文字が入っています。追加契約するセ ルに x または X の文字を記入してください。
- **3.** メールまたは FAX で申し込みます。 【メールの場合】契約販売店情報のメールアドレスの宛先に、「追加契約更新申込書」と 「セルの選択シート」を添付してメールを送信してください。 【FAXの場合】「追加契約申込書」と「セルの選択シート」を印刷し、契約販売店にFAXを送 信してください。

# <span id="page-23-0"></span>**7.** ユーザー情報

ログイン中のユーザー情報の確認/印刷/変更ができます。

### <span id="page-23-1"></span>**7.1.**ユーザー情報を確認/印刷する

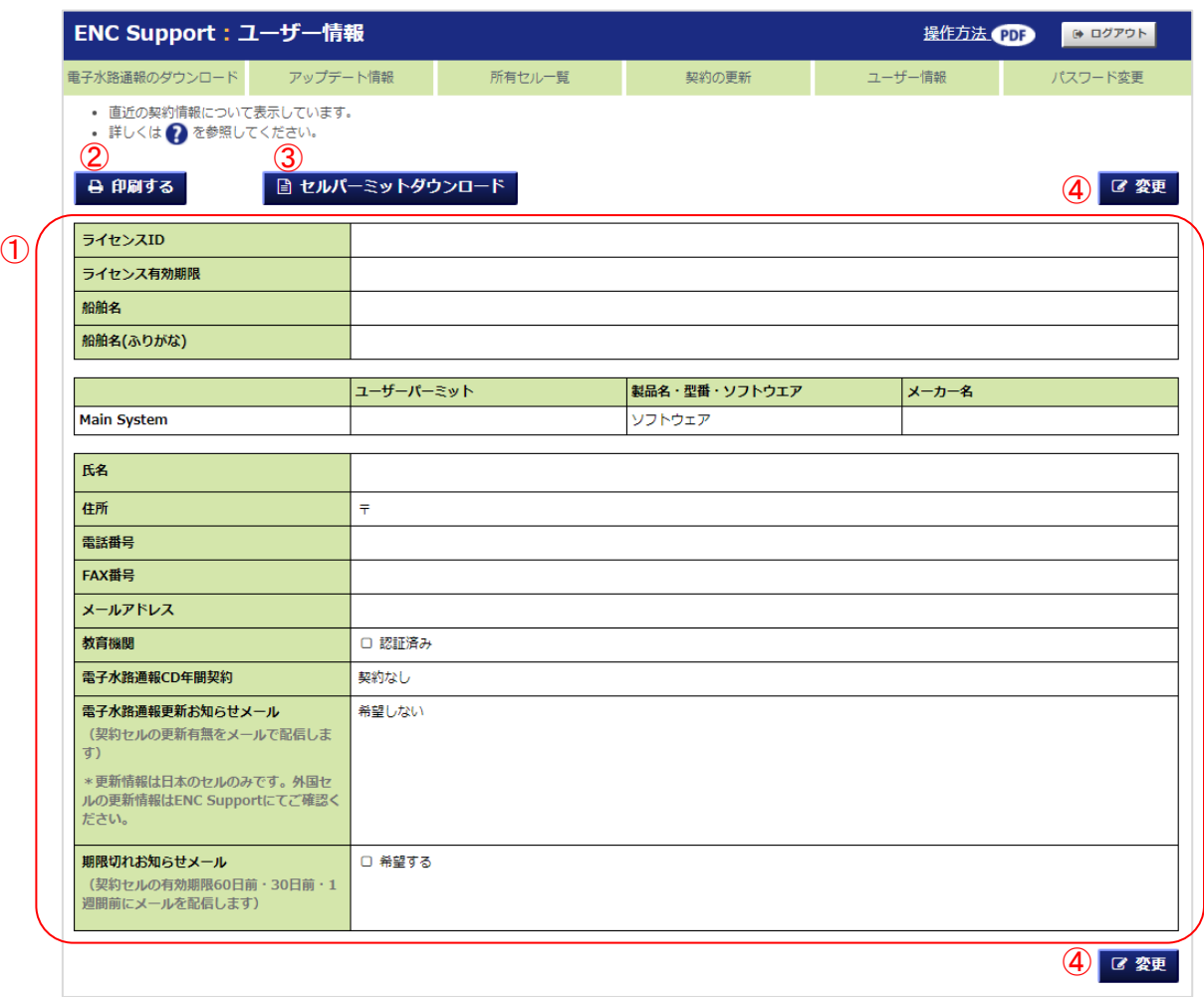

- ① ログイン中のライセンスのユーザー情報が表示されます。
- ② ユーザー情報を印刷する場合は、「印刷する」ボタンをクリックしてください。
- ③ セルパーミットをダウンロードする場合は、「セルパーミットダウンロード」ボタンをクリックし てください。
- ④ ユーザー情報を変更する場合は、「変更」ボタンをクリックしてください。
	- → [7.3](#page-26-0) [ユーザー情報を変更する](#page-26-0)

### <span id="page-24-0"></span>**7.2.**セルパーミットをダウンロードする

**1.** 「セルパーミットダウンロード」ボタンをクリックして、ファイルをダウンロードしてください。

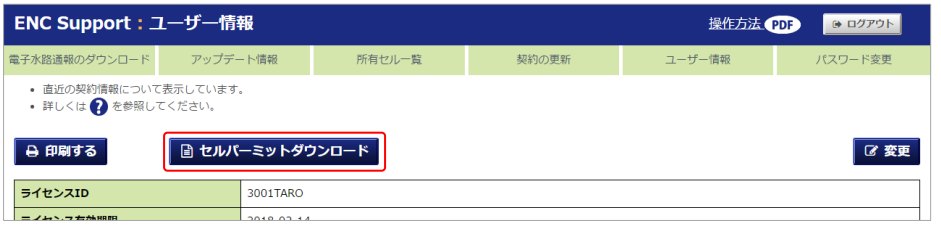

ライセンスの有効期限が切れている場合は、「セルパーミットダウンロード」ボタンは クリックできません。

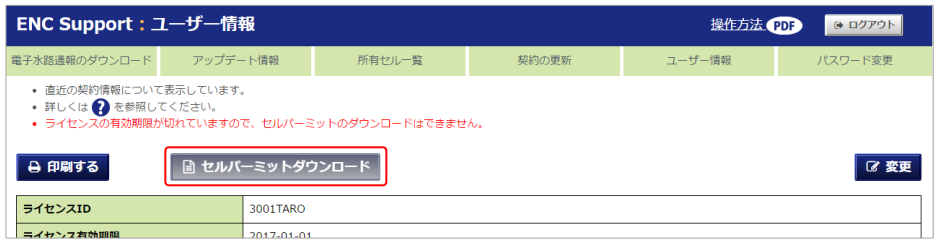

**2.** Main System のみ登録されている場合、セルパーミットファイル(PERMIT.TXT)がダウン ロードされます。

Backup System を 1 台以上登録されている場合、ZIP 形式で圧縮されたアーカイブファイ ルがダウンロードされます。

解凍すると、Main System と各 Backup System のユーザーパーミットと同じ名前のフォル ダがあり、その中にはそれぞれセルパーミットファイルが格納されています。このセルパー ミットファイルは、フォルダ名と同じユーザーパーミットの ECDIS・ENC 表示ソフトと対応し ています。

例)Main System と Backup System を 2 台登録している場合

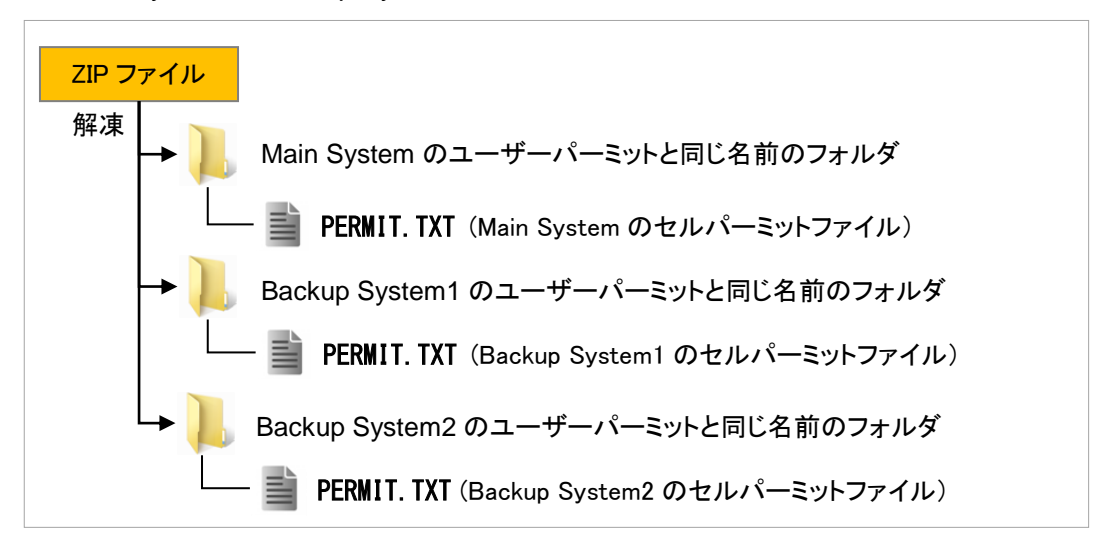

- セルパーミットファイルの利用方法
- 記録可能な CD または USB メモリを用意し、セルパーミットファイルを書き込んでくださ い。
- ※ CD に書き込むためには、CD 書き込みソフトウェアが必要です。CD 書き込みソフトウェ アは、OS によって異なります。
- ※ セルパーミットファイルの適用方法については、使用する ECDIS、ENC 表示ソフトの取 扱説明書にてご確認ください。

# <span id="page-26-0"></span>**7.3.**ユーザー情報を変更する

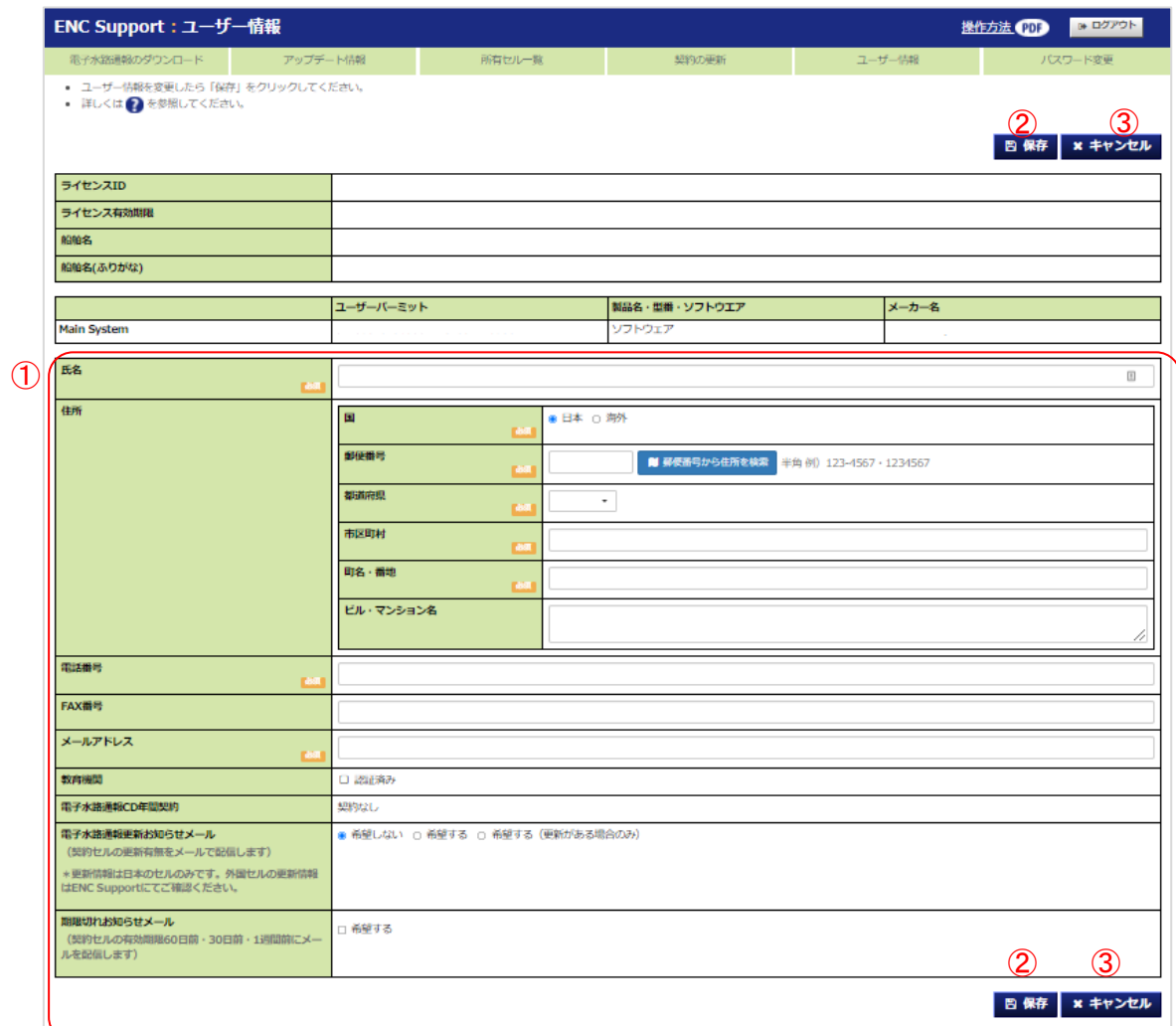

① ユーザー情報の入力欄です。現在登録されているユーザー情報が表示されます。

- ② 入力した内容にユーザー情報を変更する場合は、こちらをクリックしてください。
- ③ 入力した内容を破棄してユーザー情報を変更しない場合は、こちらをクリックしてください。

### <span id="page-27-0"></span>**7.3.1.** 氏名/会社名を変更する

氏名/会社名を変更する場合は、入力欄の情報を変更してください。 ※ 表示内容はライセンス登録が「個人」か「法人」かで異なります [個人ライセンスの場合]

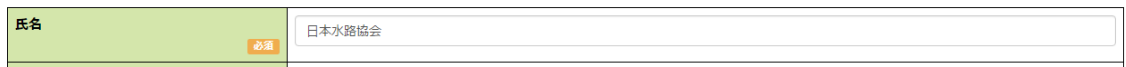

#### [法人ライセンスの場合]

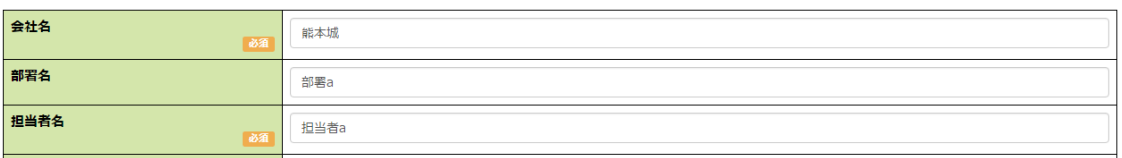

### <span id="page-28-0"></span>**7.3.2.** 住所を変更する

住所を変更する場合は、住所欄の情報を変更してください。 国の日本/海外を選択すると、入力欄の表示が変わります。 [日本の場合]

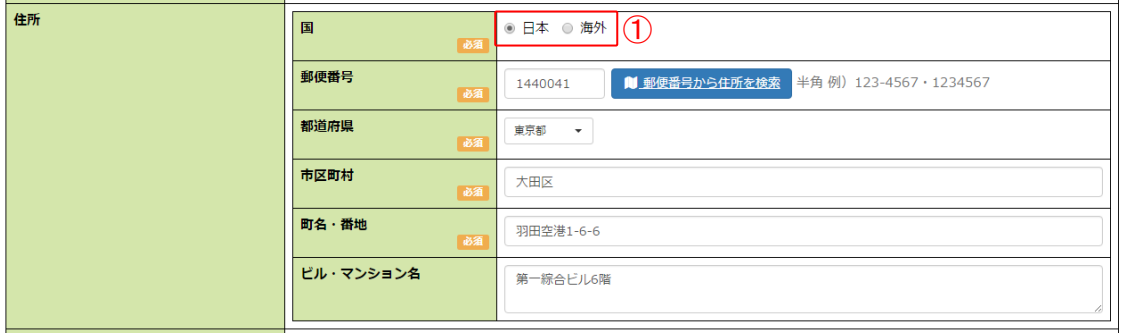

① 郵便番号を入力した状態で「郵便番号から住所を検索」ボタンをクリックすると、対応 する住所が「町名」まで自動的に入力されます。

[海外の場合]

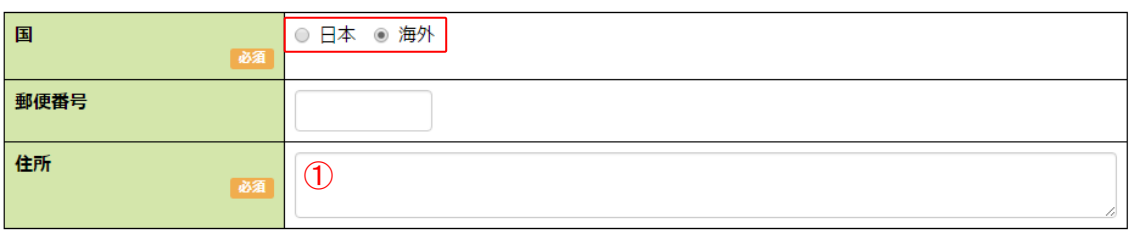

① 住所欄は複数行入力できます。

### <span id="page-29-0"></span>**7.3.3.** 電子水路通報更新お知らせメールの受信設定を変更する

所有しているセルの更新有無をお知らせするメールを受け取りたい場合、「希望する」または 「希望する(更新がある場合のみ)」を選択してください。「希望しない」以外を選択すると、以下 のようにメールの受信設定を登録できます。

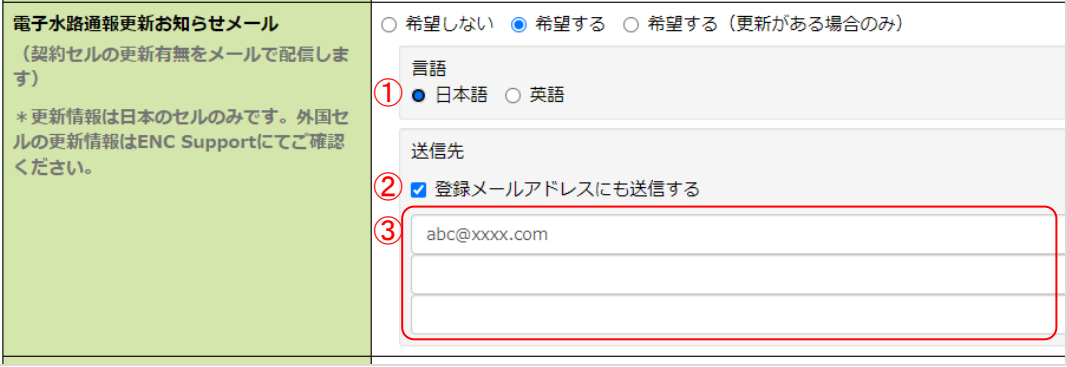

- ① お知らせメールの言語を指定します。
- ② ユーザー情報に登録しているメールアドレスに受信したい場合は、こちらにチェックを 入れてください。
- ③ お知らせメールを受信するメールアドレスは 3 件まで登録できます。

#### <span id="page-30-0"></span>**7.3.4.** 期限切れお知らせメールの受信設定を変更する

ライセンスの有効期限が近づいたことをお知らせするメールを受け取りたい場合、「希望する」 にチェックを入れてください。

有効期限の 60 日前、30 日前、1 週間前になるとメールが送信されます。

チェックを入れると、以下のようにメールの受信設定を登録できます。

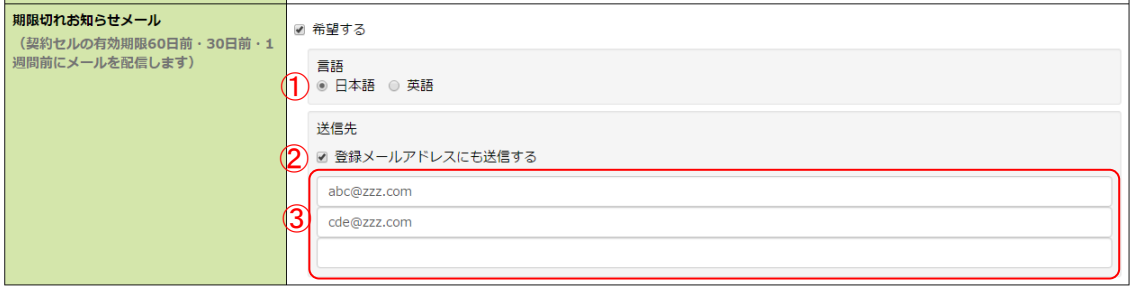

- ① お知らせメールの言語を指定します。
- ② ユーザー情報に登録しているメールアドレスに受信したい場合は、こちらにチェックを 入れてください。
- ③ お知らせメールを受信するメールアドレスは 3 件まで登録できます。

# <span id="page-31-0"></span>**8.** パスワード変更

ログイン時に必要なパスワードの変更ができます。

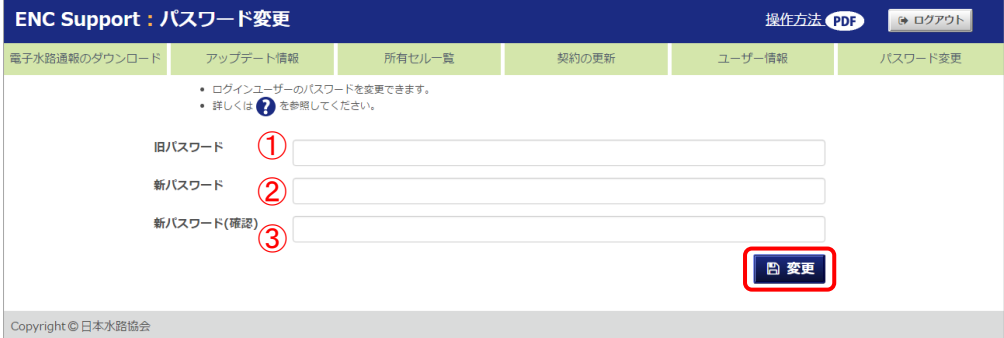

すべての項目に情報を入力して「変更」ボタンをクリックします。

- ① 現在のパスワードを入力します。
	- 初期パスワードは、ライセンス登録時のメールアドレスが設定されています。
- ② 新しく登録したいパスワードを入力します。
	- 半角記号を含む半角英数字で、8~60 文字が入力可能です。
	- 記号は、メールアドレスに使用される文字のみ使用できます。
- ③ 確認用に新しいパスワードを再度入力します。
- パスワードを忘れてしまった場合は、日本水路協会、またはライセンス契約をされた販売 代理店までお問い合わせください。

# <span id="page-32-0"></span>**9.** ログアウトする

ENC Support からログアウトできます。

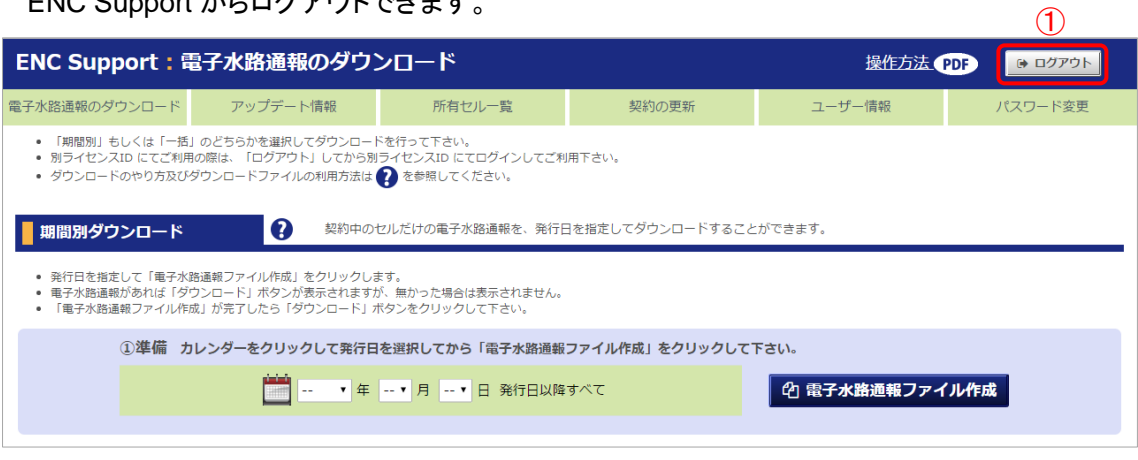

① 画面上部の「ログアウト」ボタンをクリックします。 ENC Support からログアウトし、「ログイン」画面に戻ります。